# OCPP Anbindung

# OCPP Anbindung Dezony IQ an das Dashboard

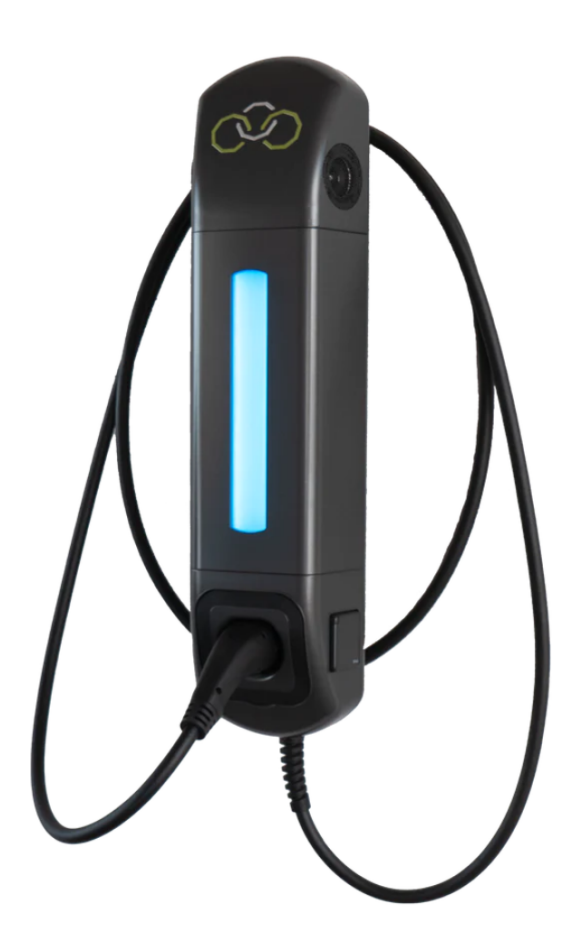

## 1. Einführung

Folgendes wird für die Anbindung an das Dashboard benötigt:

- 1. Laptop mit Internetverbindung
- 2. Zugang zum Dashboard
- 3. Zugang zum Dezony WebUI

# 1.1. Gruppe füllen

Öffne dein Dashboard und wähle in dem Dropdown-Menü die Gruppe aus, der du deine Dezony Ladestation hinzufügen möchtest.

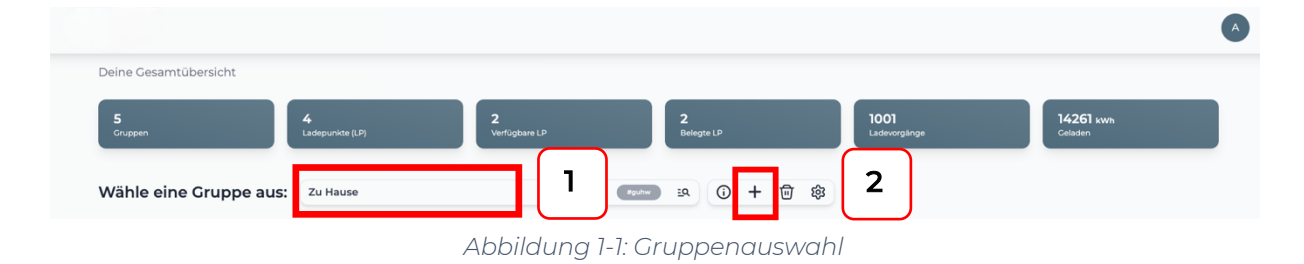

Wenn du eine neue Gruppe dafür anlegen willst, dann klicke auf das Plus (2) und lege eine neue Gruppe an.

Nachdem du deine Gruppe ausgewählt hast, klicke auf -"Ladestation hinzufügen" in Position 1.

| Deine Gesamtübersicht  |                                       |                                 |                                       |                                           |                      |
|------------------------|---------------------------------------|---------------------------------|---------------------------------------|-------------------------------------------|----------------------|
| 5<br>Gruppen           | 4<br>Ladepunkte (LP)                  | $\overline{2}$<br>Verfügbare LP | $\overline{\mathbf{2}}$<br>Belegte LP | 1001<br>Ladevorgänge                      | 14261 kwh<br>Geladen |
| Wähle eine Gruppe aus: | Zu Hause                              |                                 | <b>O + 面 @</b><br><b>aguhw</b><br>2Q  |                                           |                      |
| Deine Ladedienste      |                                       |                                 |                                       |                                           |                      |
| Ladepunkte             |                                       |                                 | Ladevorgänge                          |                                           |                      |
|                        | Bisher noch keinen Ladepunkt angelegt |                                 |                                       | Bisher noch keine Transaktionen vorhanden |                      |
| Pos.1                  | Ladestation hinzufügen                |                                 |                                       |                                           |                      |
|                        |                                       |                                 |                                       |                                           |                      |

*Abbildung 1-2: Ladestation hinzufügen*

Zuerst vergebe einen Namen für deine Ladestation im Fenster "Name der Ladestation".

Dann wähle den Typ "Dezony" im Feld "Ladestationshersteller auswählen" und es wird dir die "Dezony Installationsanleitung" angezeigt durch Click auf den Link.

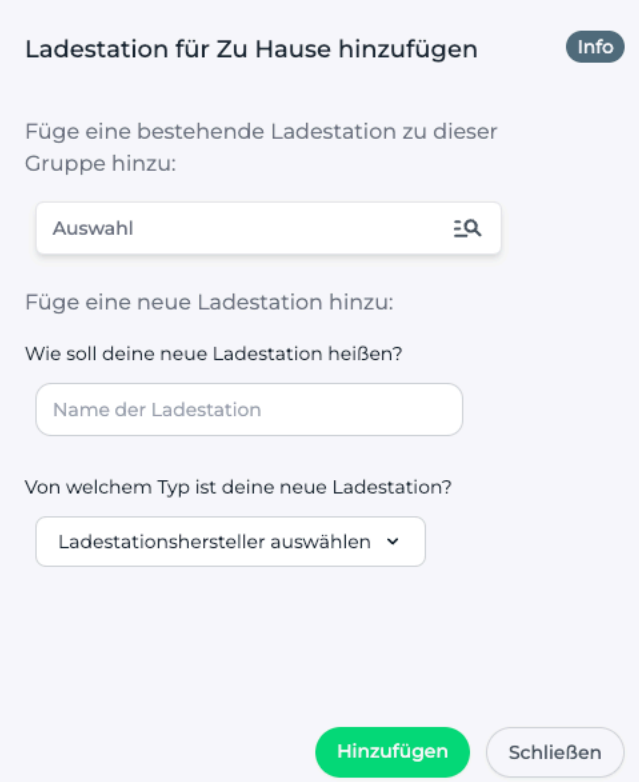

*Abbildung 1-3: Ladestationshersteller Auswahl*

Danach bestätige es mit -"Hinzufügen".

Das erscheinende Fenster zeigt dir die Konfigurationsdaten für deine Dezony Wallbox an.

Wichtig: Die angezeigten Daten können nicht erneut aufgerufen werden. Speichere oder notiere dir daher die Daten. Möchtest du die Ladestation bei einem Reset wieder verbinden oder wird die Wallbox in Fehlerfall ausgetauscht, müssen die unten angezeigten Daten erneut eingeben werden.

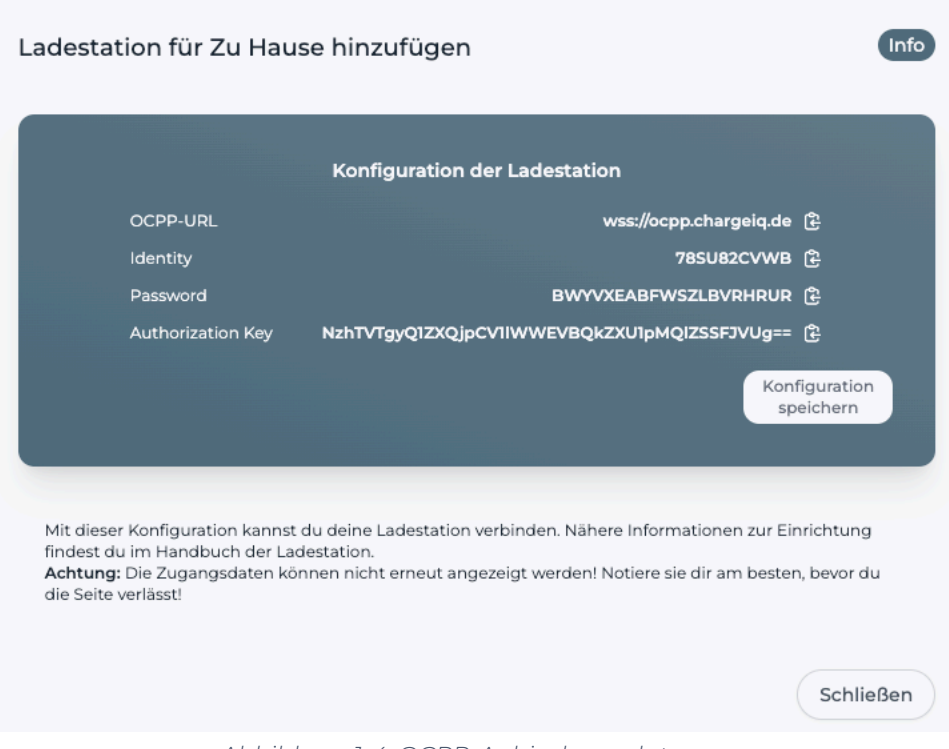

*Abbildung 1-4: OCPP-Anbindungsdaten*

Folgende Daten sind für die Anbindung an das Dashboard zur Konfiguration über das Dezony WebUI (im nächsten Kapitel) notwendig:

- OCPP-URL
- Identity
- Password

# 2. Konfiguration mittels Dezony WebUI

### 2.1. Voraussetzung

Voraussetzung: Die Dezony Wallbox wurde erfolgreich von einem Elektriker installiert, eingerichtet und hat eine Firmware-Version von 1.1.2 oder höher. Die Datenanbindung sollte gemäß Benutzerhandbuch abgeschlossen sein. Die OCPP-Einstellungen kann entweder als Installateur oder als Betreiber eingestellt werden.

## 2.2. OCPP Anbindung konfigurieren

Seite 4 von 7

Hinweis: Die Zugangsdaten für das Dezony WebUI können per E-Mail an support@dezony.com beantragt werden.

Um die Verbindung zum OCPP-Backend herzustellen, müssen einige Einstellungen über das Dezony WebUI eingestellt werden und in der Wallbox gespeichert werden.

Folge den Anweisungen für die Konfiguration Einstellung aus der Dezony Dokumentation. Mittels eines Internet-Browsers kannst du die Einstellungen

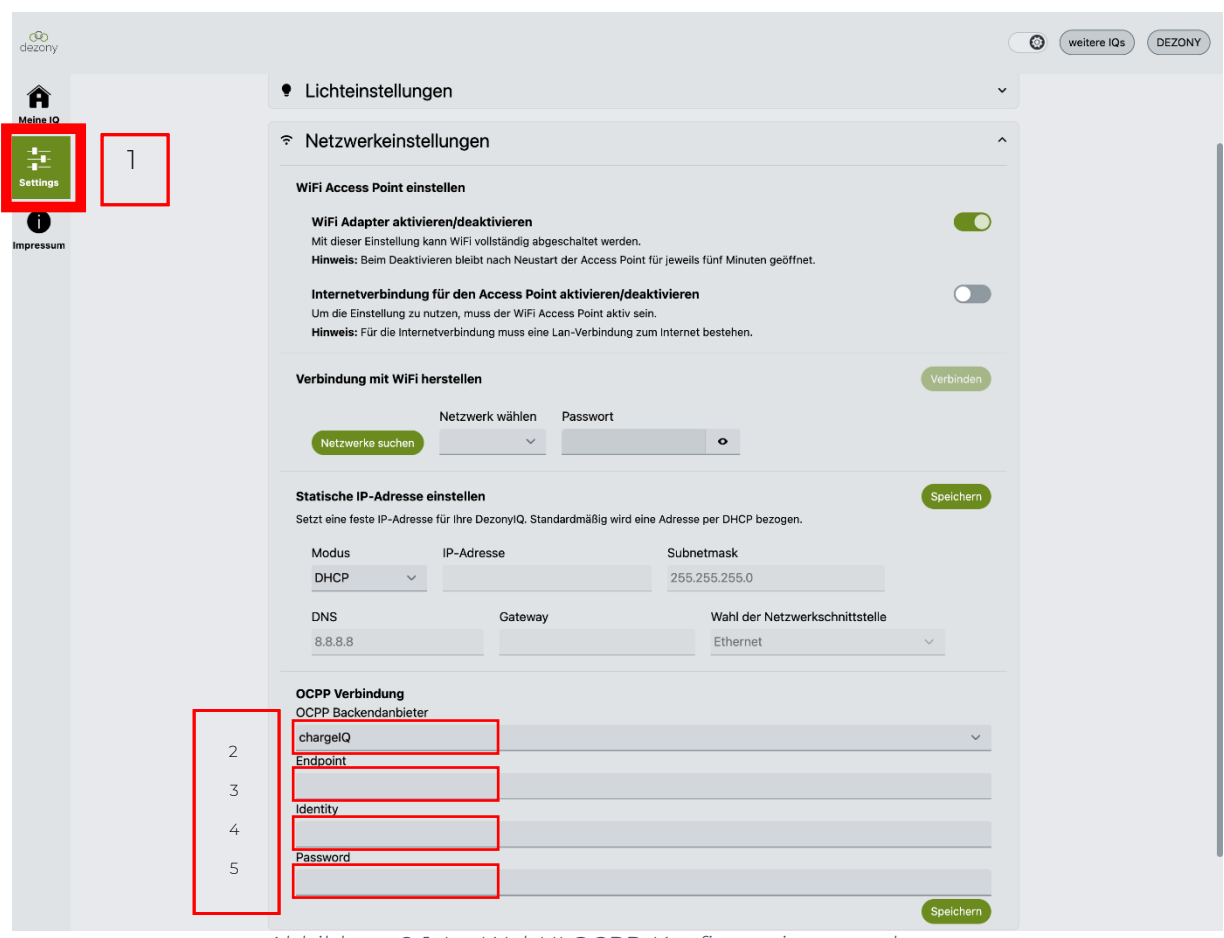

*Abbildung 2-1: Im WebUI OCPP-Konfiguration vornehmen*

Im Bereich "OCPP-Verbindung" trage nun einige Daten ein und speichere diese anschließend ab.

- 
- 
- 
- 
- OCPP Backendanbieter  $\rightarrow$  (2) Wähle im Dropdown "chargeIQ" aus (2)
- Endpoint è (3) Trage die "*OCPP URL" aus Kapitel 1.1 ein*
- Identity è (4) Trage deine "*Identity" aus Kapitel 1.1 ein*
- Password è (5) Trage dein "*Password" aus Kapitel 1.1 ein*

Seite 5 von 7

Nach dem Speichern der Einstellungen sollte sich die Wallbox über den angegebenen Verbindungstyp automatisch mit dem konfigurierten OCPP-Backend verbinden.

#### 2.3. RFID Autorisation 2.3.1. Dezony IQ mit RFID Module

Um die Autorisierung über das OCPP-Backend zu ermöglichen, muss das "RFID-Modul" aktiviert werden. In der Dezony-App unter den RFID-Einstellungen:

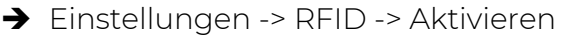

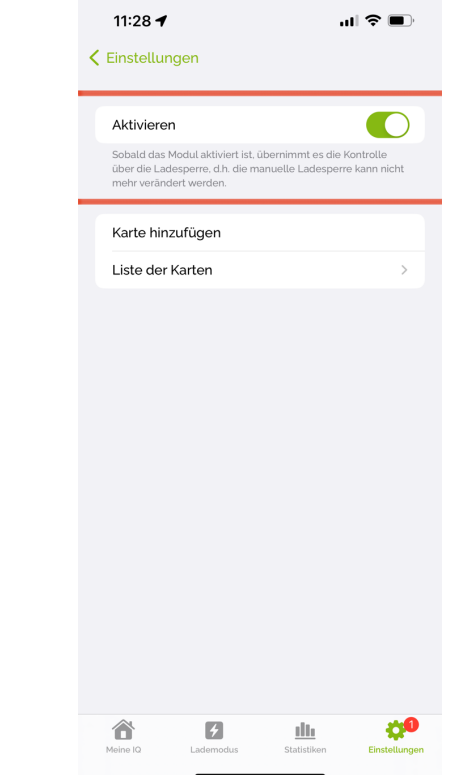

*Abbildung 2-2: Aktivieren von RFID über die dezony-App*

#### 2.3.2. Dezony IQ ohne RFID Module:

Um die Autorisierung über das OCPP-Backend zu ermöglichen, müssen im Dashboard zwei RFID-Zugänge hinterlegt werden.

- Ein Zugang zur Identifizierung des geschäftlichen Ladens:
	- è "DSN-{Seriennummer}-gesc"

Seite 6 von 7

#### - Ein Zugang zur Identifizierung des privaten Ladens:

è "DSN-{Seriennummer}-priv"

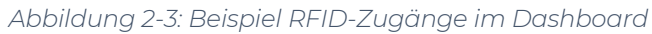

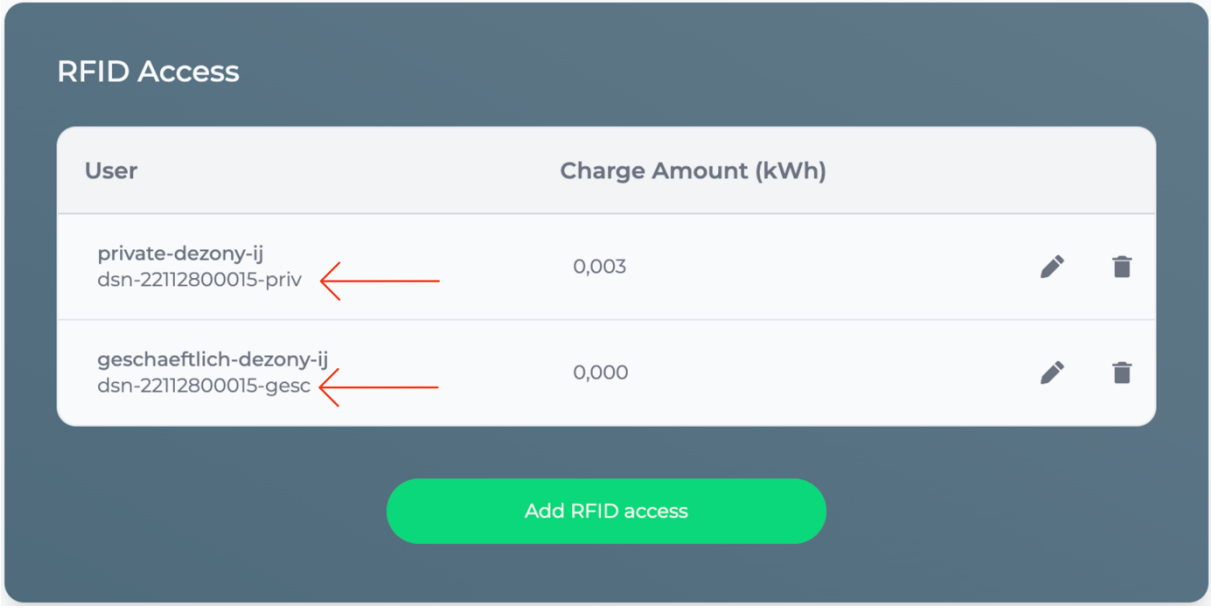

Falls die Verbindung erfolgreich hergestellt konnte, wird deine Dezony Wallbox im Dashboard als -"**Verfügbar** / **Online**"- angezeigt.

Falls dies nicht der Fall ist, überprüfe die angegebene Konfiguration und stelle sicher das eine Internetverbindung über Ethernet oder Wi-Fi möglich ist.

Deine Dezony Wallbox wird jetzt in deinem Dashboard als -"**Verfügbar** / **Online**" angezeigt.

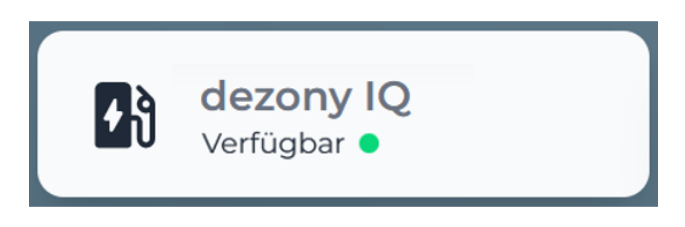

*Abbildung 2-4: Anbindungsstatus im Dashboard*

Herzlichen Glückwunsch, deine Dezony Wallbox ist nun auf deinem Dashboard verfügbar.